# **Steps for printing or viewing a plat online**

1. Go to the following website and click on "Gis Online Map."

## <https://www.cherokeega.com/gis/>

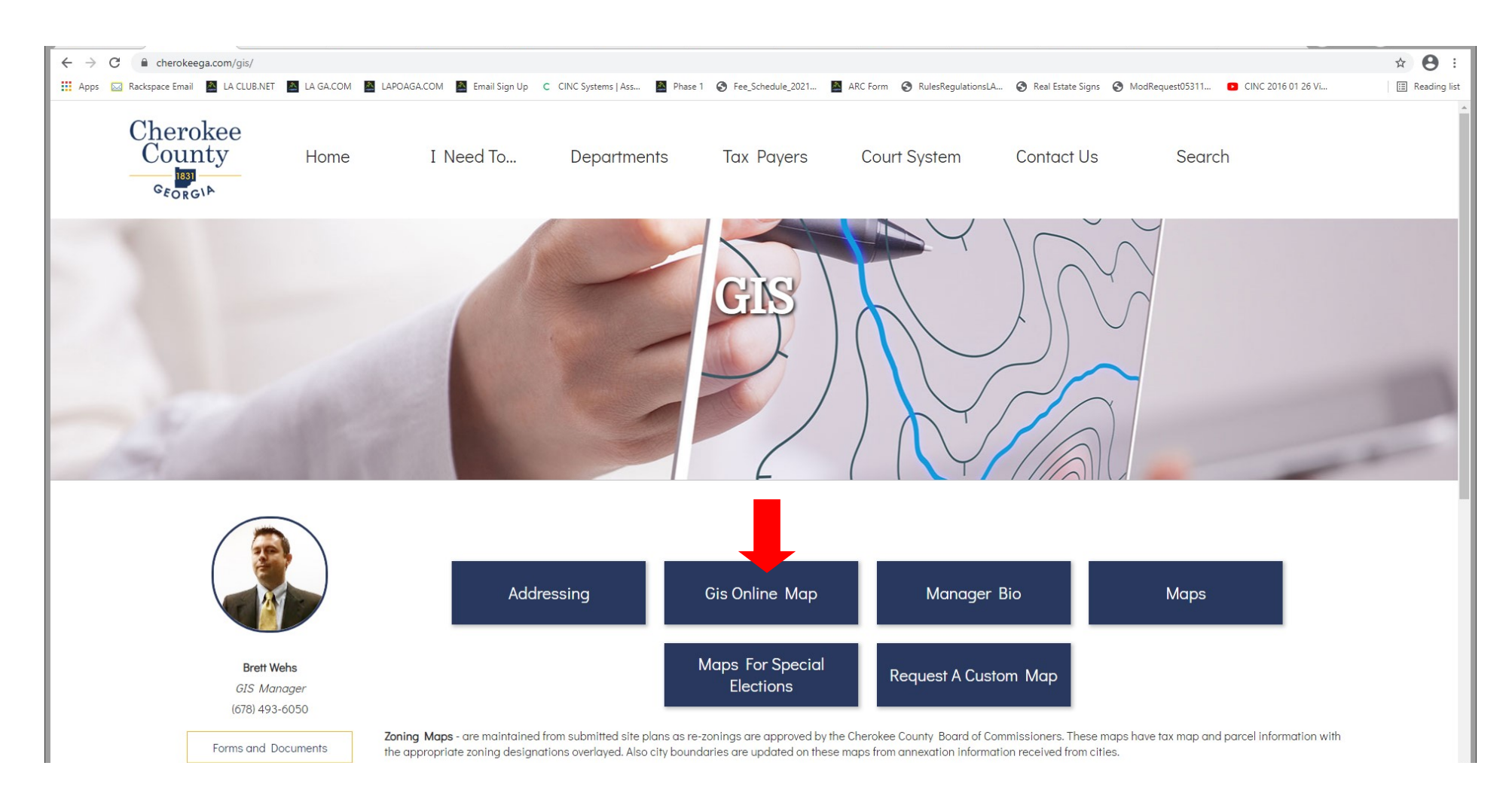

#### 2. Click "I want to…" and select "Address Search."

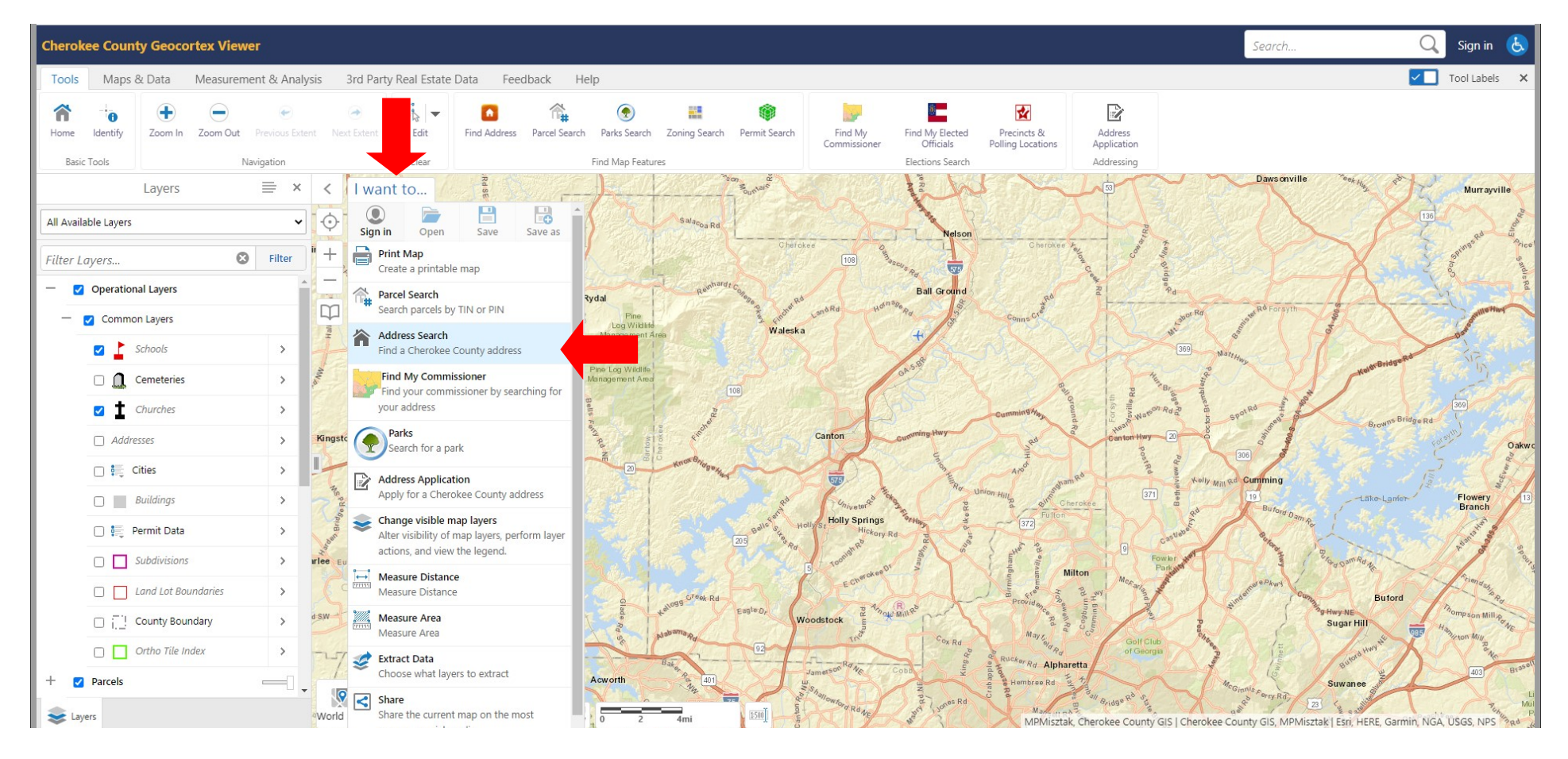

## 3. Enter the street address, and click "Search."

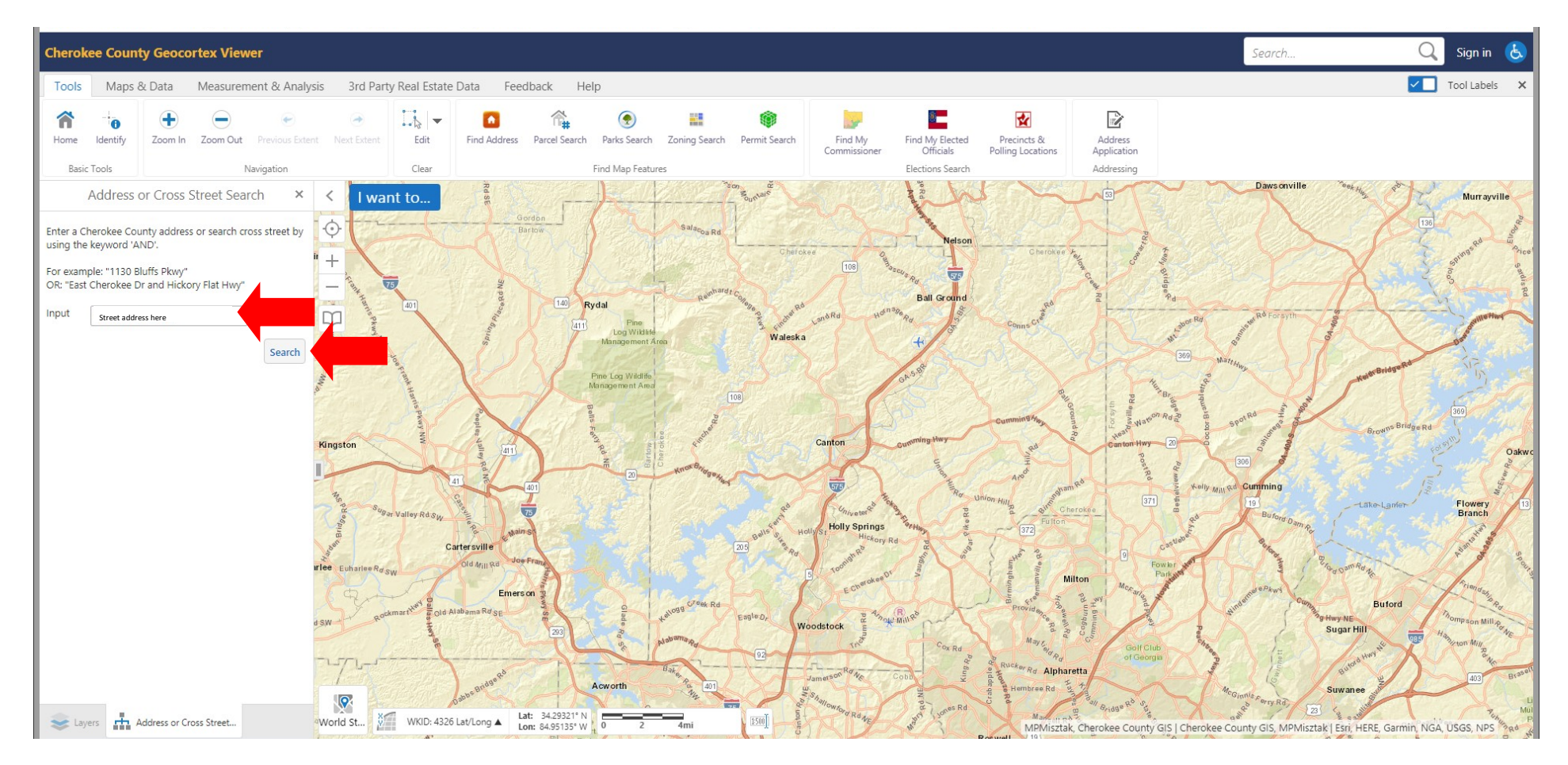

4. Double click on the plat (lot) and then click on the "View Additional Details" link.

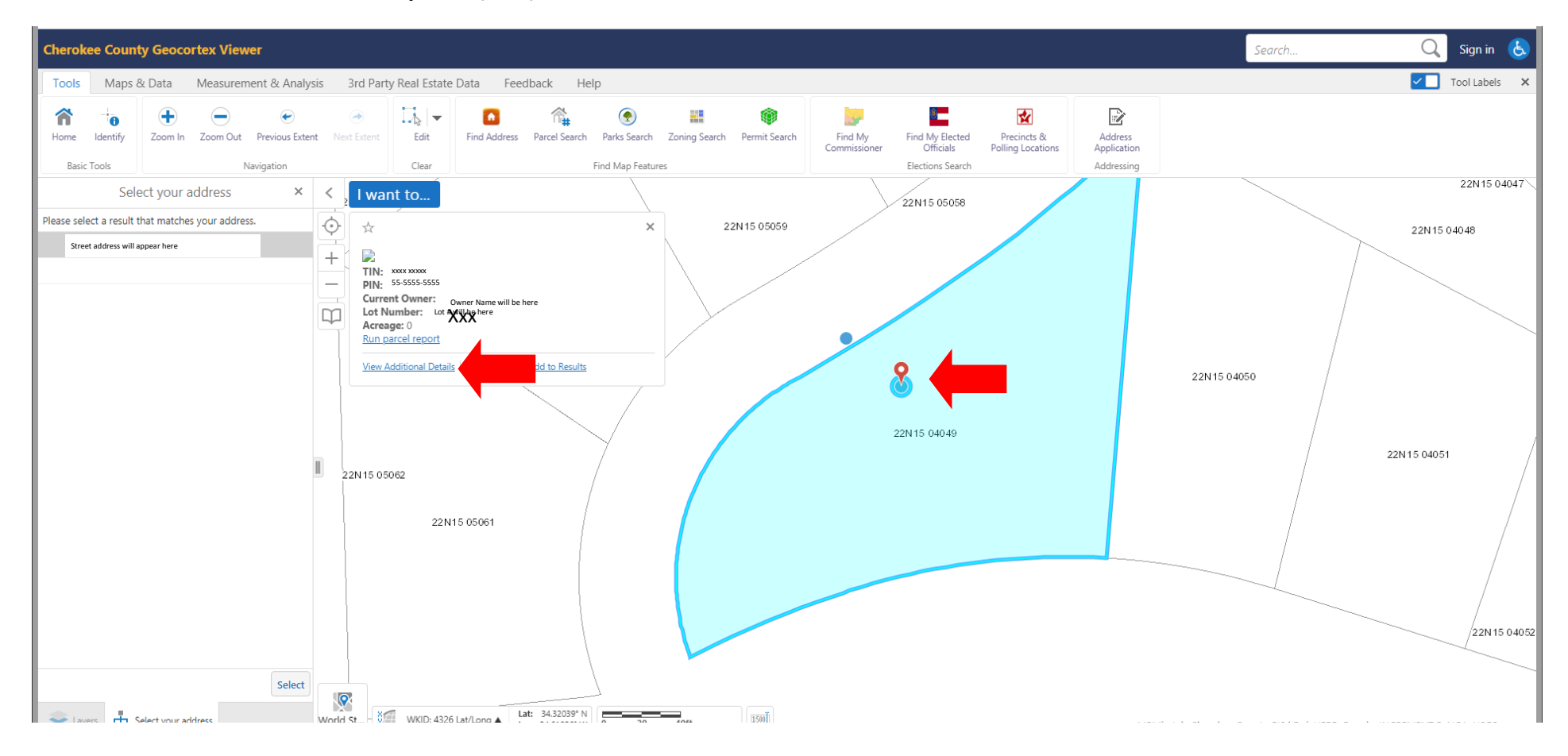

#### 5. Next, click on "Landmark Plat Link."

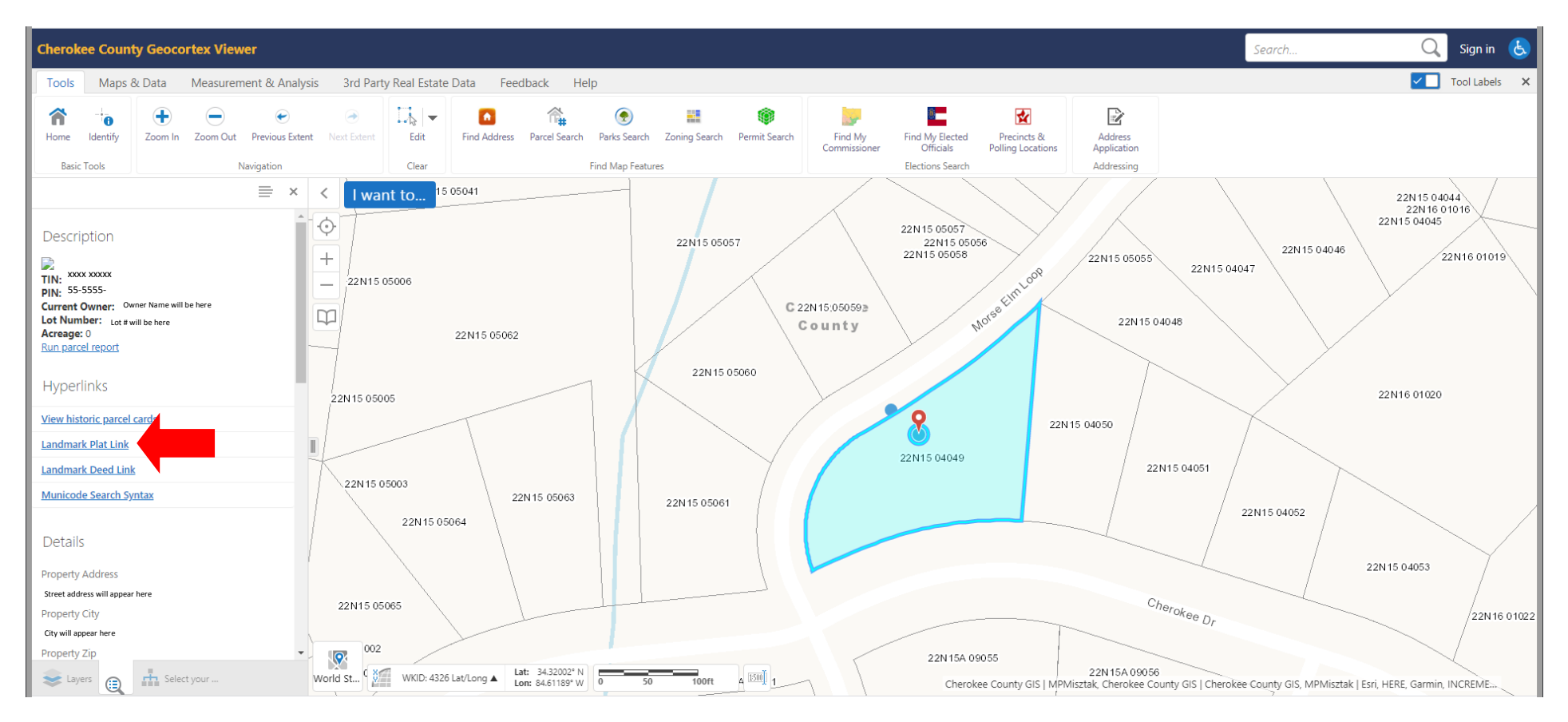

6. Once the district (section) appears with the plat (lot), click to print or zoom. If you need to zoom, click the "Zoom" button and drag your mouse over the area you need to enlarge. After you enlarge that section, you may need to click and drag your mouse to reposition the map to keep the lot in view before printing the image.

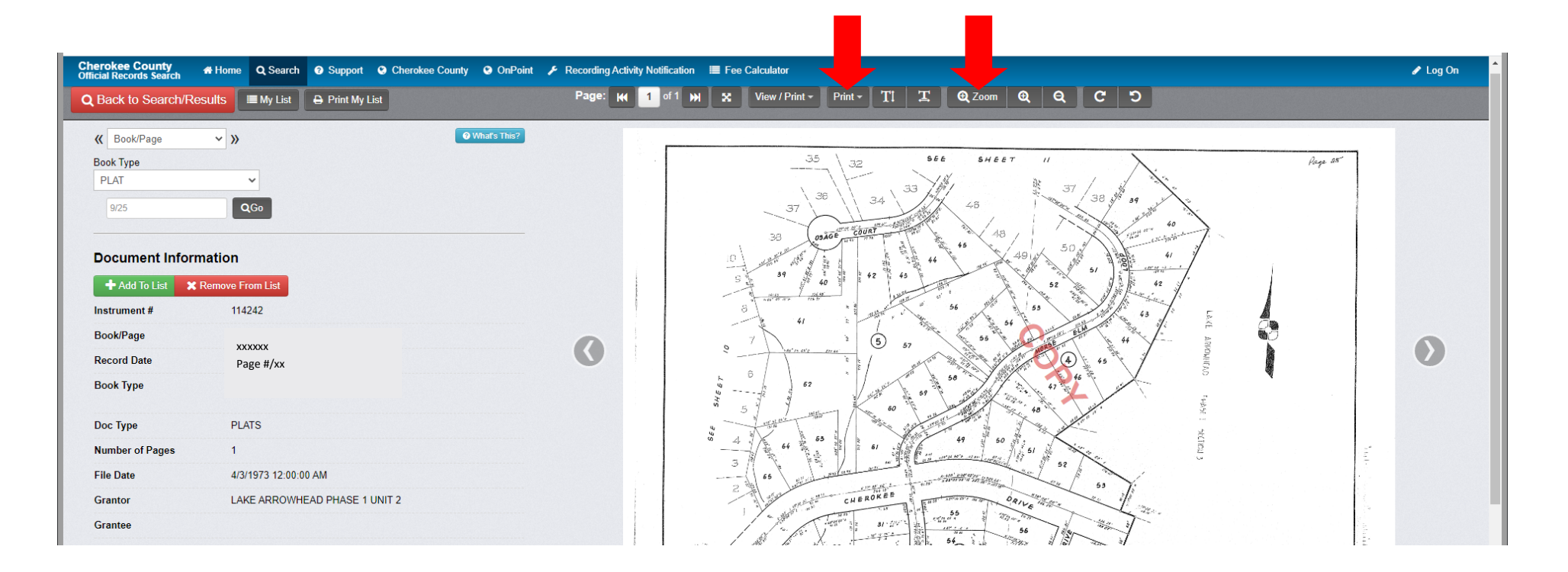